## **Instructivo para solicitar acceso a los cursos en la plataforma IDEAS**

Si posee acceso a IDEAS, puede solicitar acceso a algún curso siguiendo estospasos.

1. **Ingresar con el usuario y contraseña**. Inicialmente no aparece ningún curso asociado.

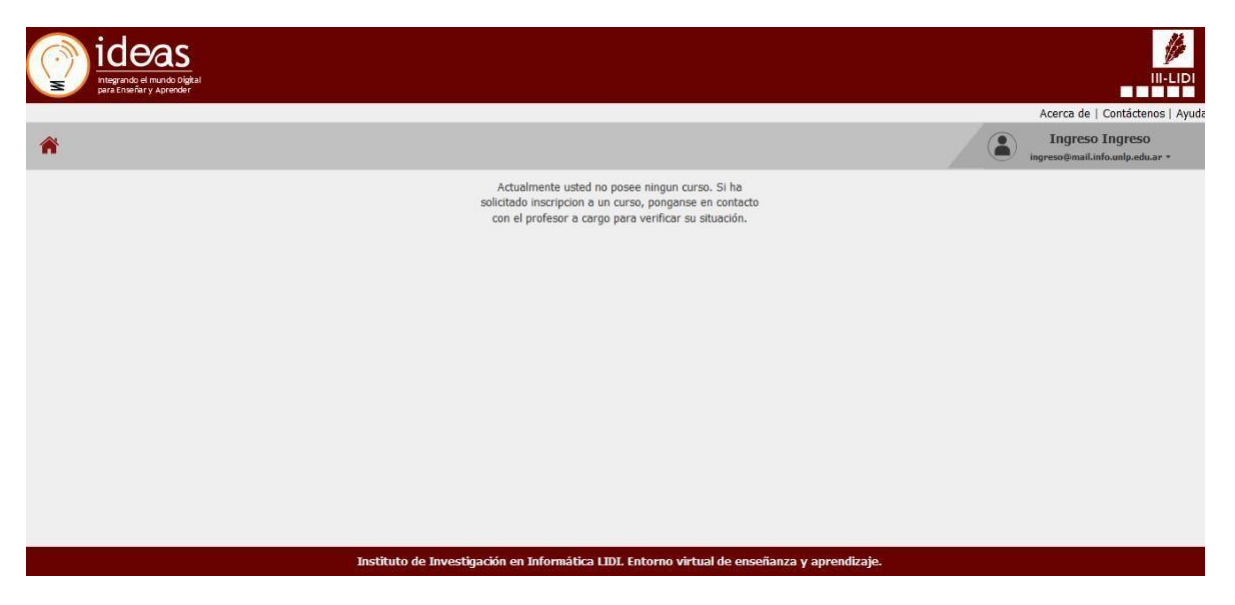

**Figura 1**. Pantalla inicial del usuario que ha iniciado sesión y aún no se visualizan cursos asociados.

2. Una vez iniciada la sesión debe elegir la opción "**Buscar Curso**" del menú desplegable del usuario ensesión.

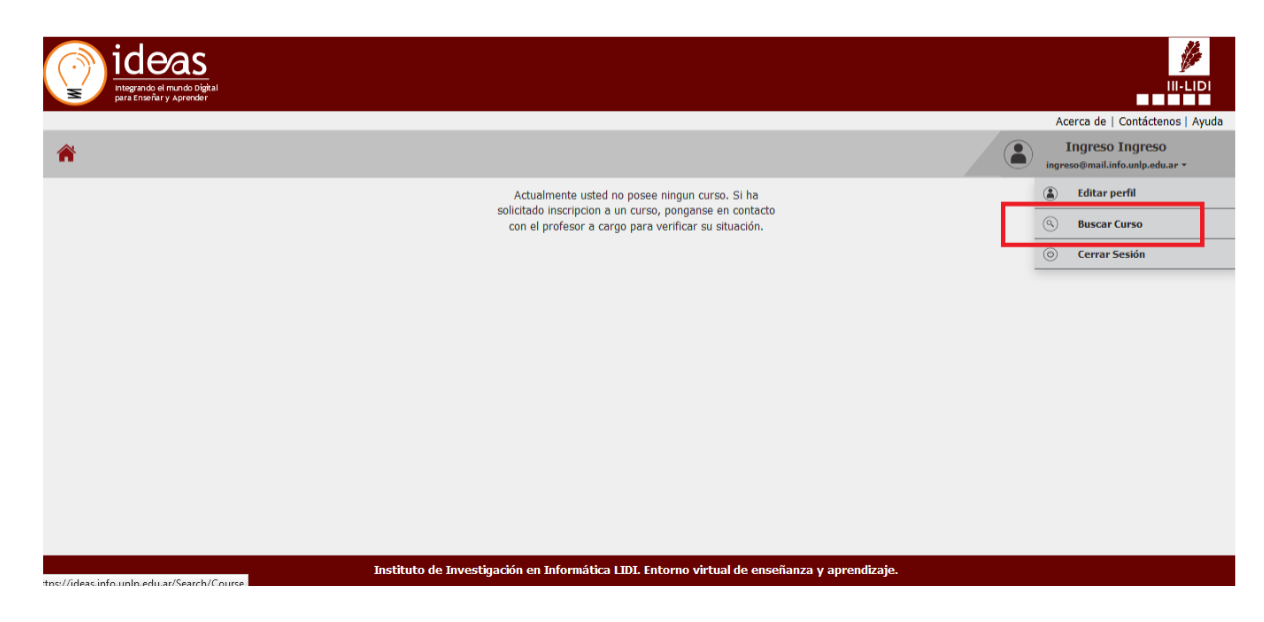

**Figura 2**. Pantalla inicial del usuario en sesión en donde se puede visualizar la opción "**Buscar Curso**".

- 3. Una vez en "**Buscar Curso**" deberá buscar en la lista de cursos el curso denominado:
	- a. **Curso Inicial 2023 (**para aquellos alumnos que van a realizar el curso inicial para las carrerasde **Licenciaturas, APU o ATIC**).
	- b. **Curso de Nivelación 2023 - IaI - Ingeniería en Computación (**para aquellos alumnos que van a realizar el módulo de **Introducción a la Informática** para la carrera de **Ingeniería en Computación**).

## **Tener en cuenta que ambos cursos pertenecen al área Informática**

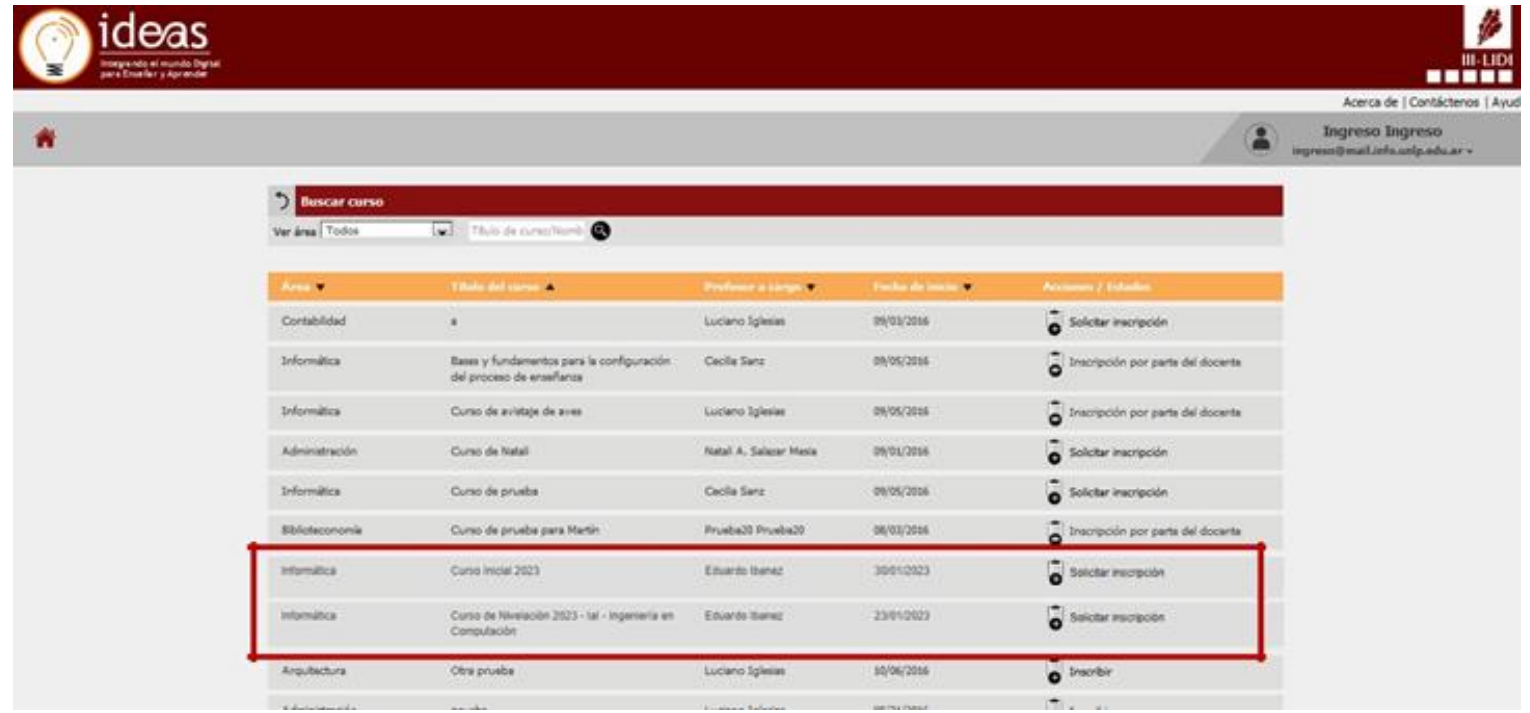

**Figura 3**. Ejemplo del listado de cursos.

4. Una vez que ha encontrado el curso de interés debe elegir la opción "**Solicitar Inscripción**" para el curso correspondiente. *Importante*: en el caso de que para estos cursos se indique la leyenda "**Inscripción porparte del docente**" quiere decir que el curso aún **no se encuentra habilitado**.

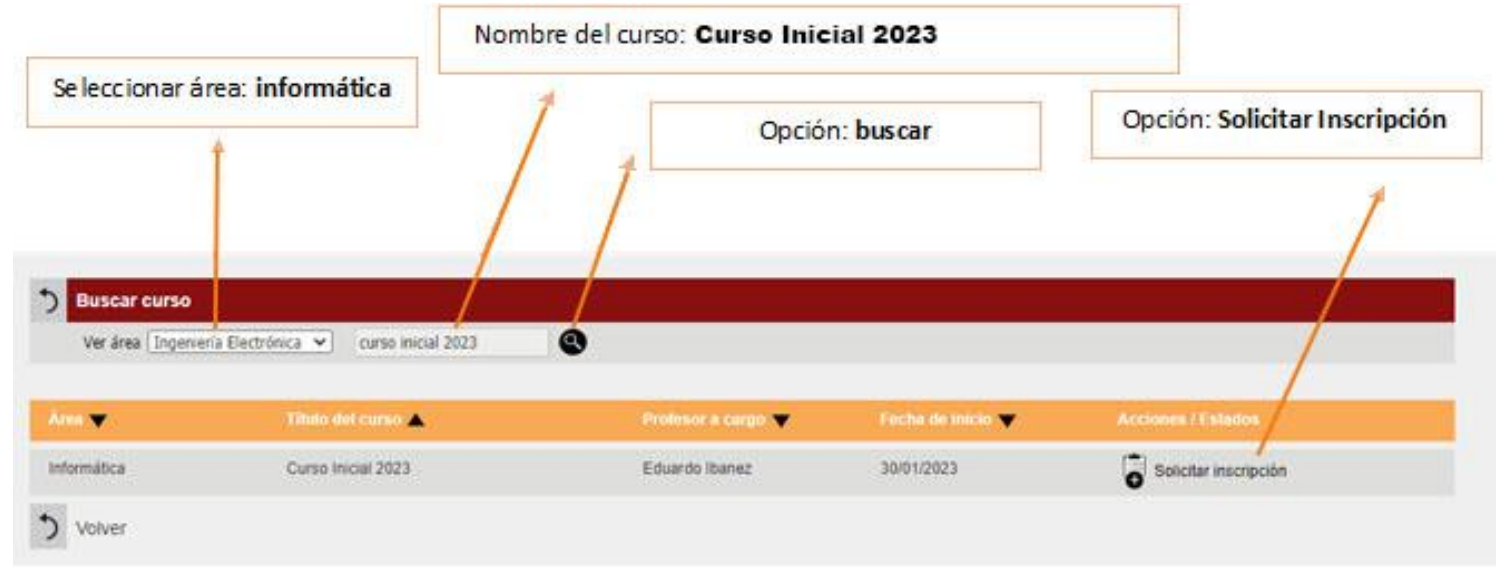

## **Figura 4**. Curso para las carreras de **Licenciaturas y Analistas**. Opción: "**Solicitar inscripción**".

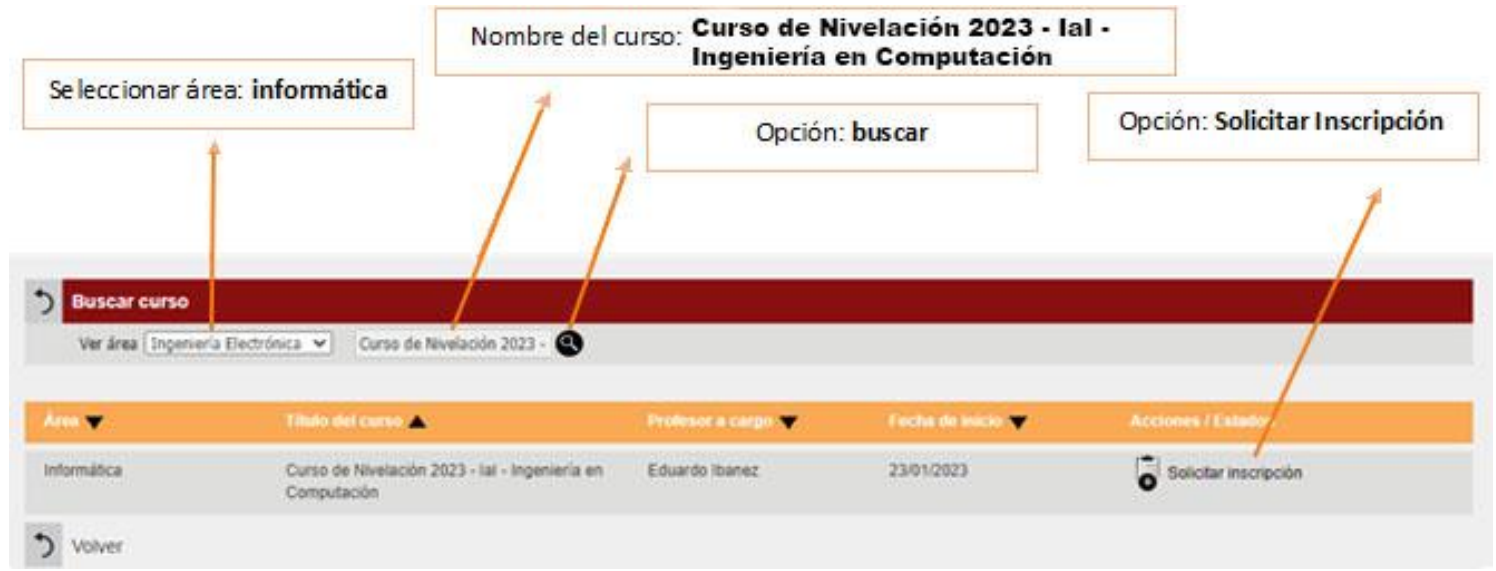

**Figura 5**. Curso para **Introducción a la Informática (IAI)**, carrera de **Ingeniería en Computación**. Opción: "**solicitar inscripción**".

- 5. Una vez elegida la opción "**Solicitar Inscripción**" quedará la leyenda "**Pendiente**".
- 6. **IMPORTANTE**: deberá esperar a que algún docente del curso acepte su solicitud de inscripción.
- 7. Una vez que un docente acepte su solicitud de inscripción, cuando ingrese nuevamente a su sesión podrá ver y tener acceso al curso correspondiente. Ejemplo de cómo se visualiza un curso.

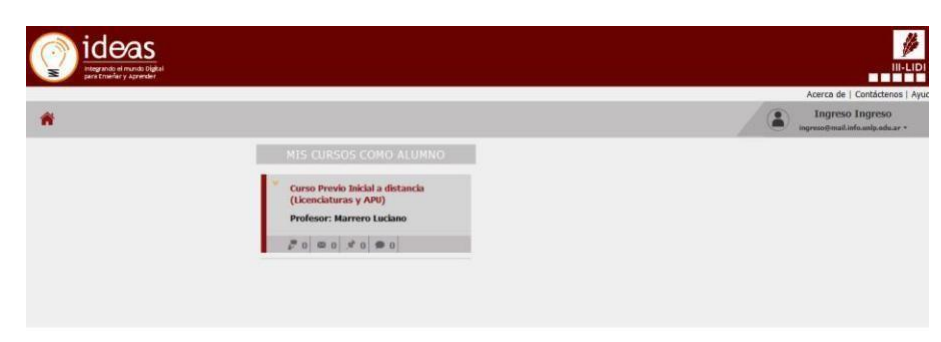

**Figura 6**. Acceso al curso en la pantalla inicial después de iniciar sesión.

- 8. Cualquier duda sobre los cursos contactar vía correo electrónico a la Dirección de Ingreso: [ingreso@info.unlp.edu.ar](mailto:ingreso@info.unlp.edu.ar)
- 9. Cualquier inconveniente con IDEAS puede escribir a: [ideas@info.unlp.edu.ar](mailto:ideas@info.unlp.edu.ar)